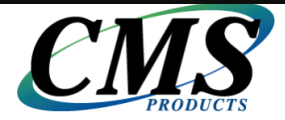

# **BounceBack Data Transfer 14.2 User Guide**

This guide presents you with information on how to use BounceBack Data Transfer 14.2.

## **Contents**

- 1. [System Requirements](#page-0-0)
- 2. [Attaching Your New Hard Drive To The Data Transfer Kit](#page-1-0)
- 3. BounceBack Data Transfer [Pre-Installation](#page-2-0)
- 4. [How To Install The Software](#page-3-0)
- 5. [How To Perform Your First System Transfer](#page-4-0)
- 6. Installing [Your New Hard Drive](#page-10-0)
- 7. [Initializing Drive Security](#page-12-0)
- 8. [Support](#page-16-0)

## <span id="page-0-0"></span>**1. System Requirements**

- Windows XP SP3 (32-bit only), Windows Vista SP2 (32-bit and 64-bit), Windows 7 SP1 and 8 & 8.1 (32-bit and 64-bit) MBR and UEFI \*Except Windows RT\*
- 1 gigahertz (GHz) or faster 32-bit (x86) or 64-bit (x64) processor
- Minimum 1GB of RAM (32-bit) or 2GB RAM (64-bit)
- 9 megabytes (MB) of free disk space for a one-time installation from the retail copy of the installation CD or download
- Screen resolution 1024x768 or higher
- **XX** CD-ROM drive (When installing the software from a CD)
- Internet Access (To download and install .NET Framework 4 Full Profile)
- .NET Framework 4.0 Full Profile (Windows XP SP3, Windows Vista SP2 and Windows 7 SP1 only)
- An administrator account to launch the software

# <span id="page-1-0"></span>**2. Attaching your new hard drive to the Data Transfer Kit**

You will first remove the Data Transfer Kit from the protective packaging. An example can be seen below of the Data Transfer Kit once it is removed from the protective packaging.

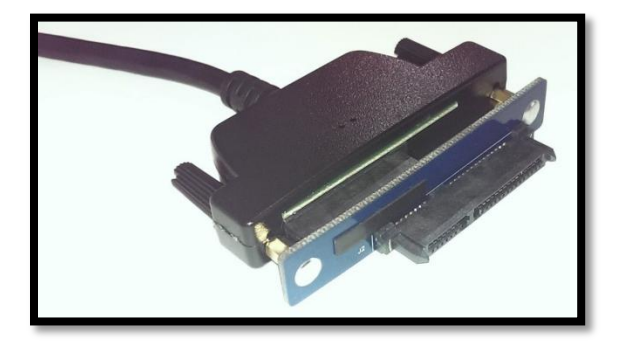

You are now ready to attach your new HDD or SSD to your CMS Data Transfer Kit. The CMS Data Transfer Kit can only be used to attach laptop HDD's or SSD's that utilize the SATA interface. The CMS Data Transfer Kit does not support the PATA / IDE interface or desktop drives.

*(Example of a laptop SATA hard drive alongside the CMS Data Transfer Kit)*

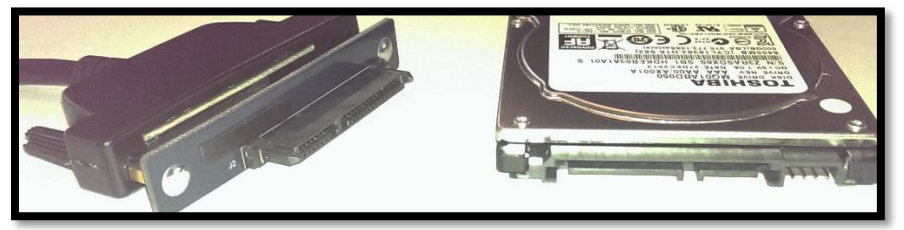

You will align the SATA connector on your new HDD or SSD to the SATA connector found on the CMS Data Transfer Kit and then push them into each other until you have connected them. Two examples can be seen below. You have now successfully attached your drive to the CMS Data Transfer Kit. You may now connect the CMS Data Transfer Kit to your computer's USB 2.0 or 3.0 port.

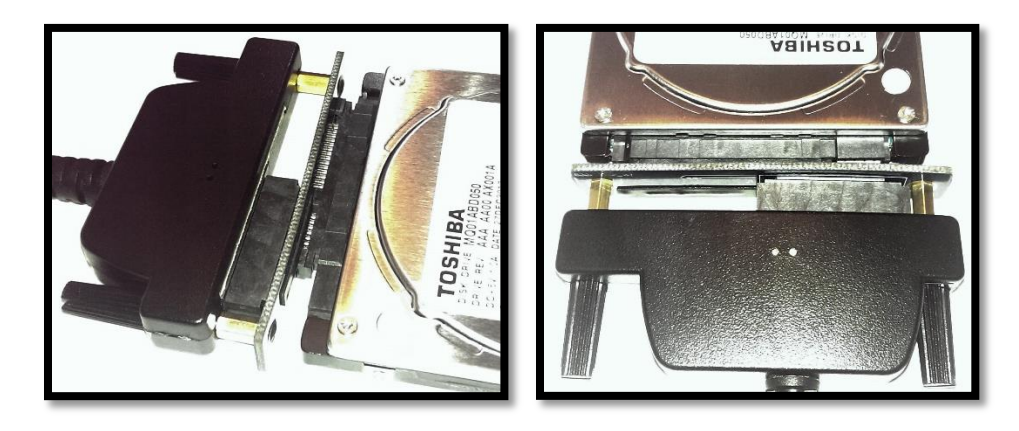

# <span id="page-2-0"></span>**3. BounceBack Data Transfer Pre-Installation**

### **1. Prerequisite software plug-in**

BounceBack Data Transfer requires that Microsoft .NET Framework 4.0 be installed on the computer prior to launching the BounceBack Data Transfer software.

Windows XP, Vista, and 7 do not have Microsoft .NET Framework embedded into the operating system. Windows 8 does.

Our BounceBack Data Transfer software will queue the download and installation of .NET 4.0 if it is not installed on your computer. Be aware that you will need an active Internet connection in order for BounceBack to be able to download and install .NET Framework 4.0.

*(Example)*

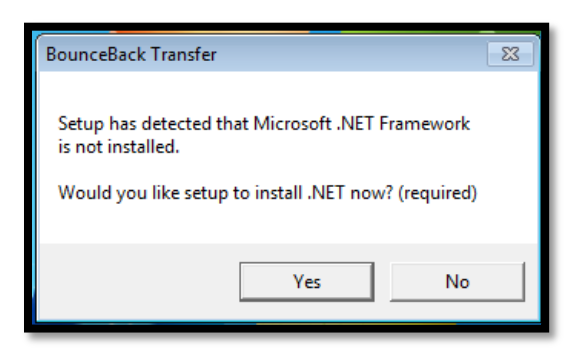

.NET Framework 4.0 can also be individually downloaded from Microsoft's website.

.NET Framework 4.0 Full Profile (Windows XP SP3, Vista SP2, and 7 SP1 only) <http://www.microsoft.com/en-us/download/details.aspx?id=17718>

#### **2. Connecting your Data Transfer Kit to your computer**

Your CMS Data Transfer Kit can be attached to a computer using a USB 2.0 or 3.0 port. The Data Transfer Kit supports transferring of data through USB 2.0 and 3.0.

**Note:** Your new hard drive might not be detected within Windows Explorer because the drive is not partitioned or formatted. However, BounceBack will detect it during the target selection screen.

### **3. Disabling media devices that will not be taking part in the system transfer**

We highly advise that you power off or disconnect any media device that will not be taking part in the system transfer. This is done to prevent accidental data loss by performing a system transfer to the wrong device. This applies to USB flash drives, other USB external hard drives that might be connected to your computer, MP3 players, Cell Phones with USB mass storage support, and memory cards.

### **4. Have your activation code readily available**

BounceBack Data Transfer requires an activation code. Have your activation code readily available prior to launching the software. The activation code will be located on the warranty card. The activation code will be in your CMS online account if you purchased a download copy of BounceBack Data Transfer.

# <span id="page-3-0"></span>**4. How To Install The Software**

#### **From a CD (With AutoRun Enabled)**

- 1. Insert the BounceBack Data Transfer installation CD into the CD-ROM drive.
- 2. The Windows AutoPlay window will prompt you to make a selection. Select BounceBack-Transfer.exe.
- 3. Click Yes to launching the software and to the User Account Control Prompt (If UAC is enabled).

#### **From a CD (With AutoRun Disabled)**

- 1. Insert the BounceBack Data Transfer installation CD into the CD-ROM drive.
- 2. Navigate to "My Computer" or "Computer".
- 3. Double left-click on the CD icon.
- 4. Double left-click on BounceBack-Transfer.exe.
- 5. Click Yes to launching the software and to the User Account Control Prompt (If UAC is enabled).

#### **From a Download executable file**

1. Locate the BounceBack Data Transfer download file.

2. (Unblock the Executable - if applicable) Right-click the file and select Properties. A new window will open. Click on the Unblock button found at the bottom of the General Tab. Click OK to close the window.

- 3. Double left-click on the BounceBack Data Transfer download file.
- 4. Click Yes to launching the software and to the User Account Control Prompt (If UAC is enabled).

#### **Activate the software**

You will be prompted to enter your activation code once BounceBack Data Transfer has been launched. You can also register with CMS by clicking on the Register button.

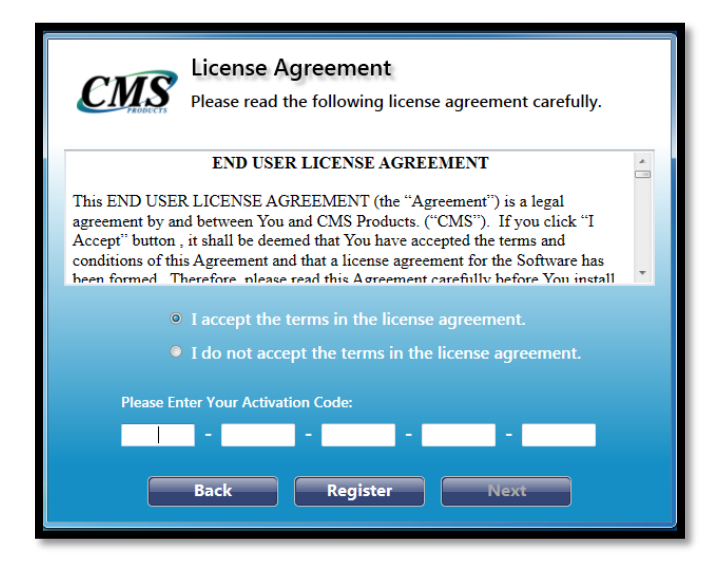

You are now ready to use BounceBack Data Transfer to perform "[Your First System Transfer](#page-4-0)".

# <span id="page-4-0"></span>**5. How To Perform Your First System Transfer**

Once the software has been successfully launched, the BounceBack Data Transfer software will begin to configure your first system transfer. The software will automatically detect all possible destination drives and you will be prompted to select one in order to begin the system transfer.

**Note:** It is important that you save your open files and close them prior to starting the system transfer.

### **Performing a System Transfer**

It is very simple to perform your first system transfer using the BounceBack Data Transfer software. We have provided you with an example on how to use the BounceBack Data Transfer software.

By now your CMS Data Transfer Kit should be connected to your computer (if applicable). You will select the system transfer device of your choice and then click on **Next**. BounceBack Data Transfer can perform a system transfer to a secondary internal hard drive, external USB 2.0 and 3.0 locally attached drive, or an external locally attached E-SATA drive.

**Note:** All data on the selected device will be deleted by BounceBack when it preps the drive for the system transfer.

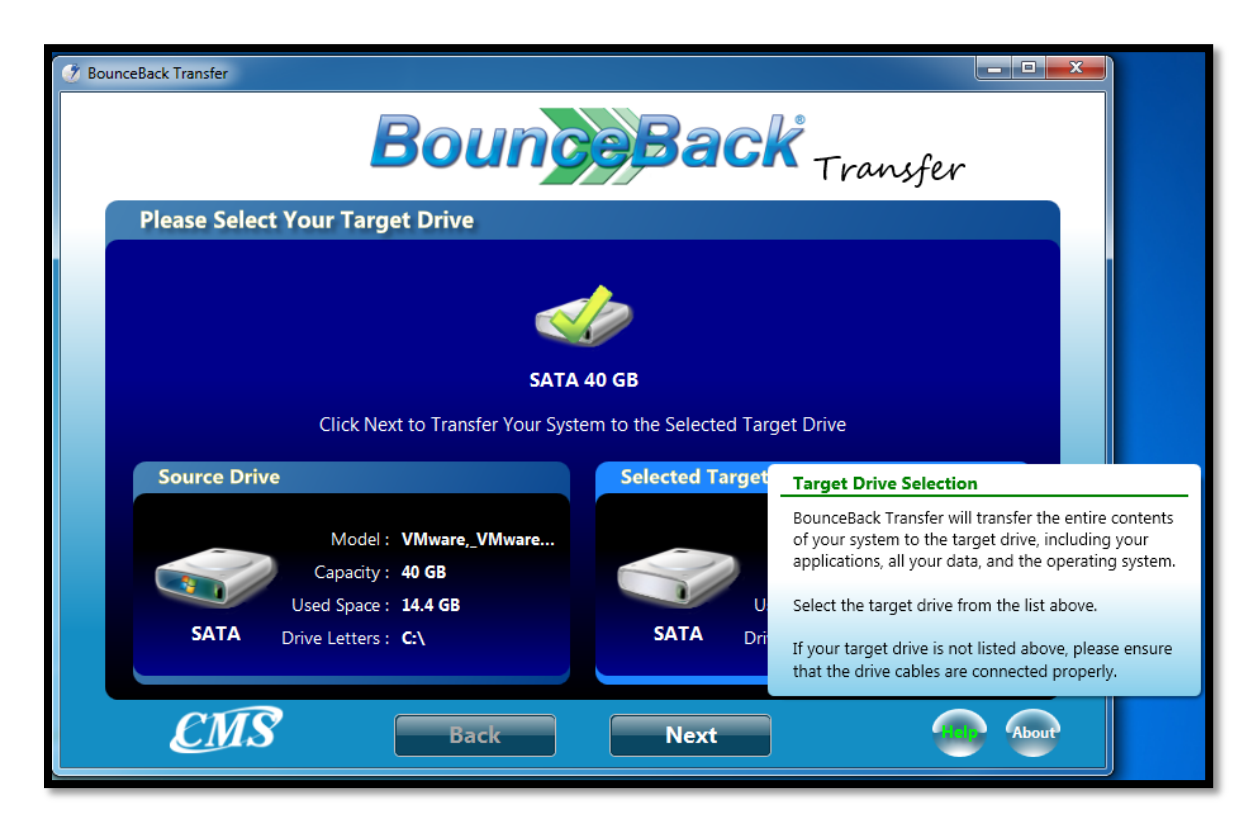

BounceBack Data Transfer will then analyze your source drive and verify that the system transfer will fit on the system transfer device that you have selected. BounceBack will notify you if the system transfer will be too large for your system transfer device. We recommend viewing the **[Performing a System](#page-8-0)  Transfer [to a Smaller Drive](#page-8-0)** section in this manual if your system transfer device is smaller than your computer's hard drive.

*(Example)*

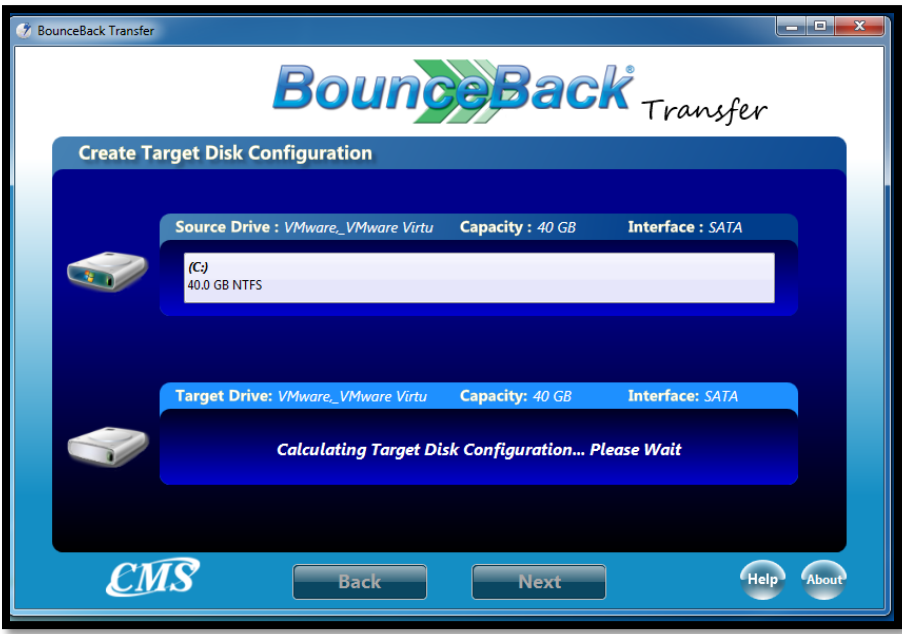

BounceBack Data Transfer will then give the user the option to adjust the partition structure on the system transfer device if it detects that the system transfer will fit on that drive. Click on the Next button to proceed to the next step.

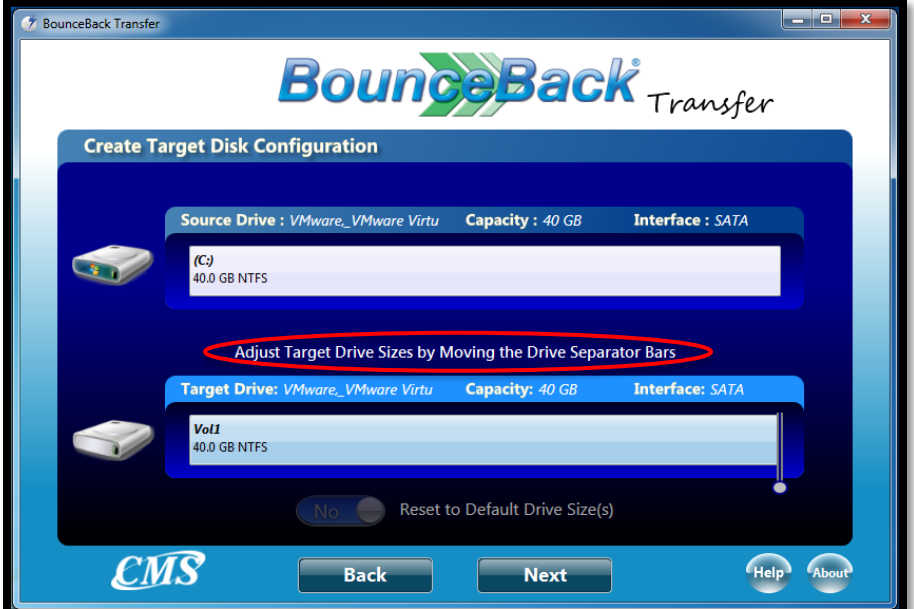

You will be asked to confirm that you have selected the correct device for this system transfer. *The data found on the selected device will be deleted once you have confirmed your selection.* 

*(Example)*

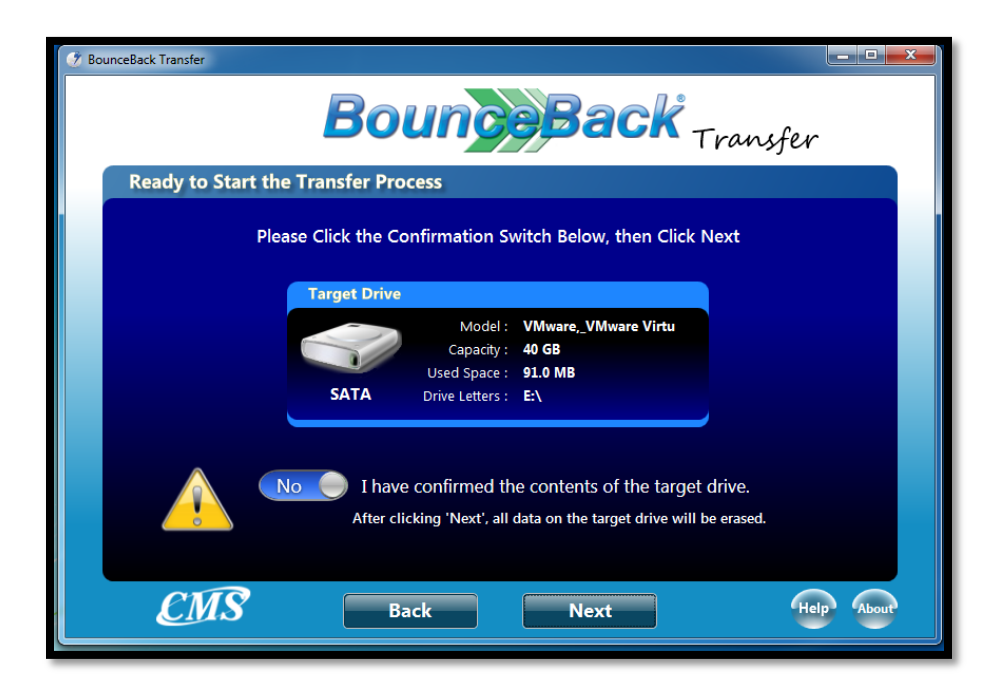

BounceBack Data Transfer will then partition and format the system transfer device before starting the transfer.

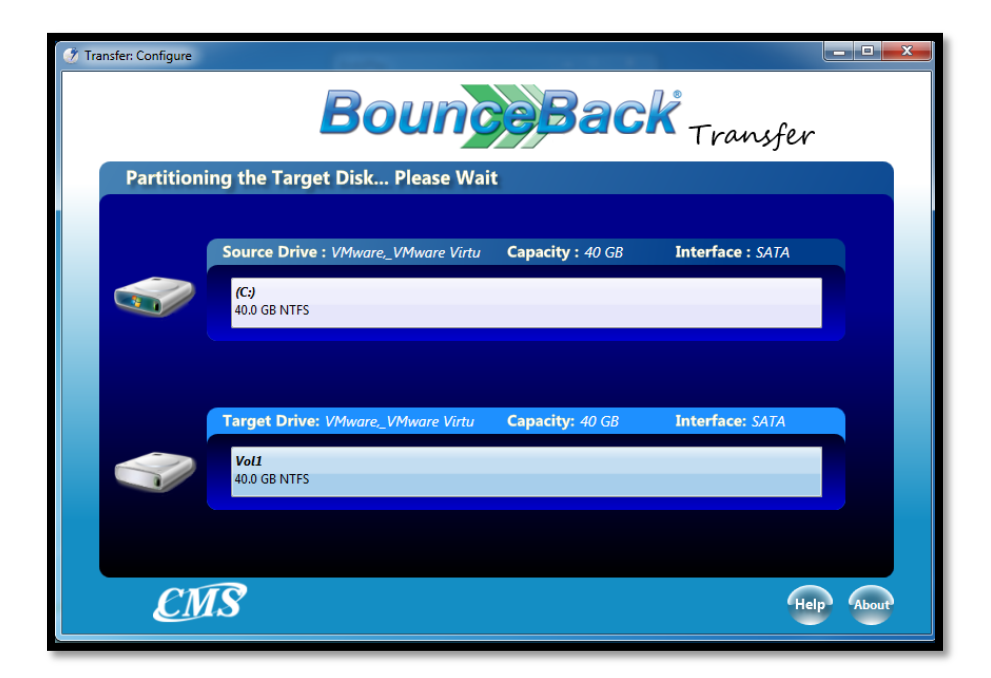

You will receive a progress indicator once the system transfer has started. You may also enable the shutdown toggle if you would like for BounceBack to power off your computer once the backup is complete.

*(Example)*

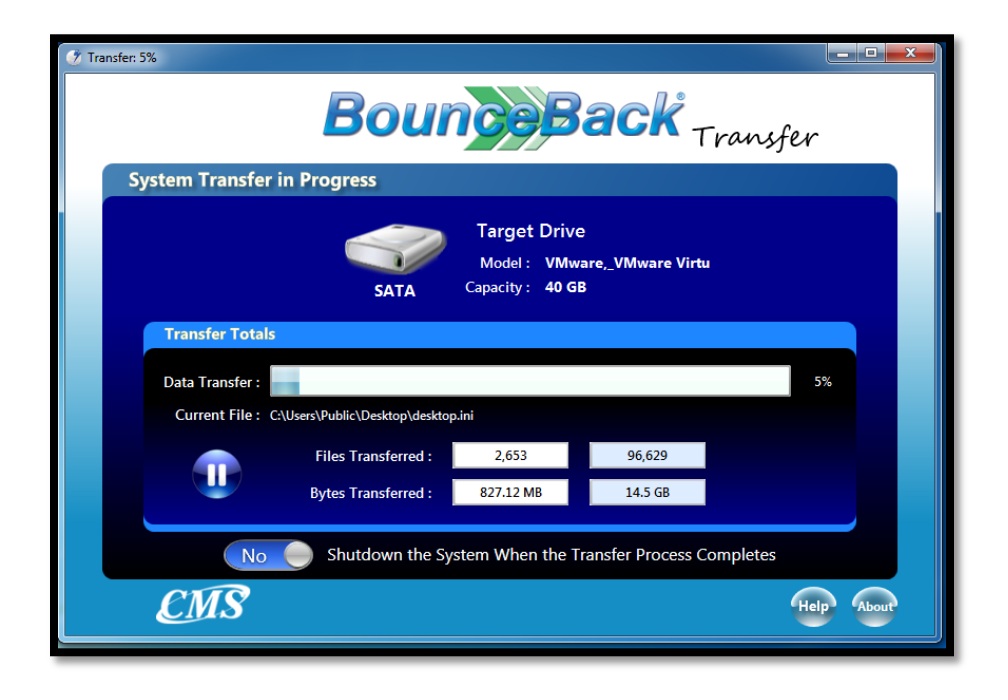

BounceBack Data Transfer will present you with a System Transfer Complete screen at the end. You may close the BounceBack Data Transfer software after completing your system transfer. There is no need to uninstall the software because the software was launched and not installed.

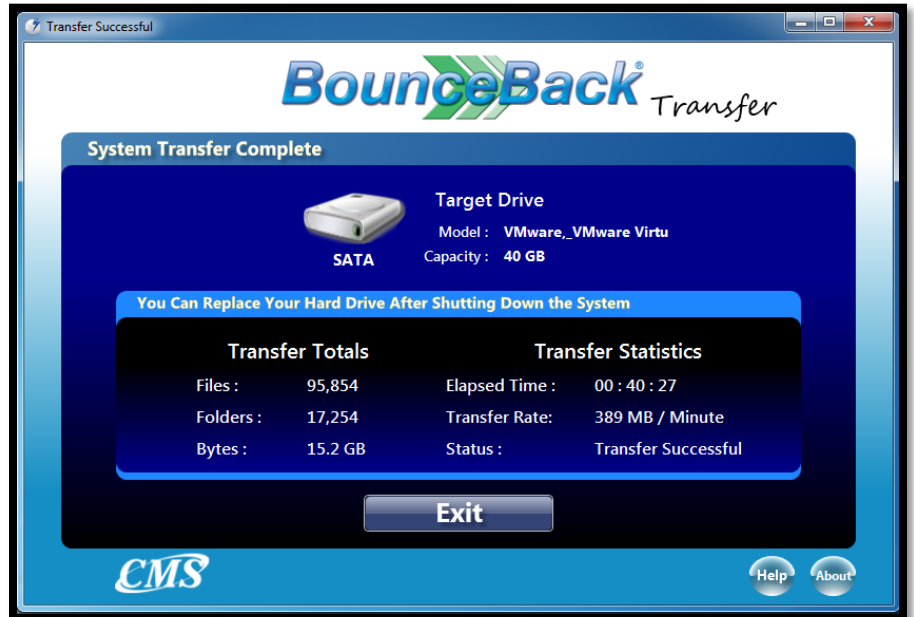

### <span id="page-8-0"></span>**Performing a System Transfer to a Smaller Drive** *(if applicable)*

We normally recommend performing a system transfer to a hard drive that is the same size as your computer's hard drive. Or even to a larger hard drive.

However, we are aware that the needs for every user are unique. Some users might be adapting to solid state drive (SSD) technology. Most of the users that are seeking to upgrade to an SSD will be migrating their data from a larger HDD to a smaller SSD.

BounceBack Data Transfer 14 is ready to assist these users by including a file exclusion utility that allows users to manually exclude files that they do not want to copy to their SSD while retaining the operating system and programs.

The file exclusion utility will appear when you attempt to perform a system transfer to a drive that will not be able hold the entire used disk space found on your computer's hard drive. You will have to exclude data from the system transfer drive until the file exclusion utility reports that you have 0 files to exclude. The system transfer process will resume once you have made the necessary file exclusions.

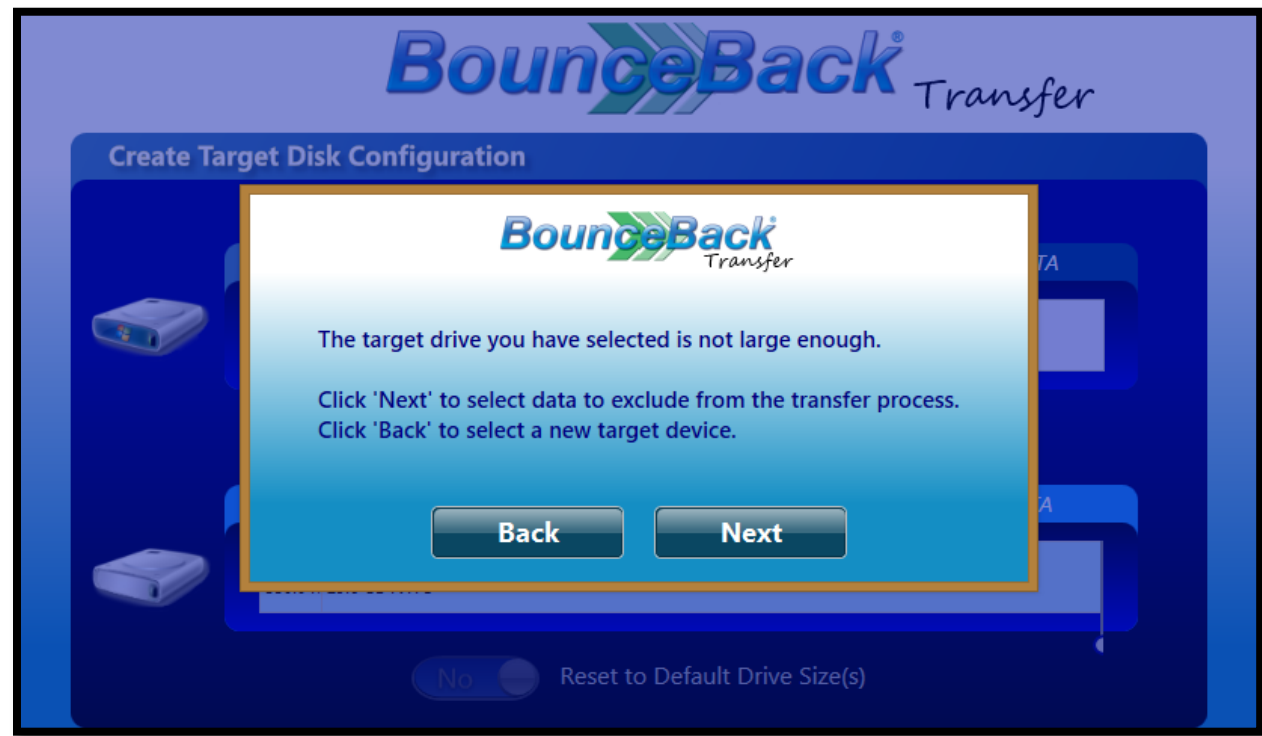

You have the option to use the basic or advanced file exclusion utility. BounceBack will launch the basic file exclusion utility by default.

The basic file exclusion utility will only allow you to exclude the entire contents found in folders that have a large amount of data.

*(Example)*

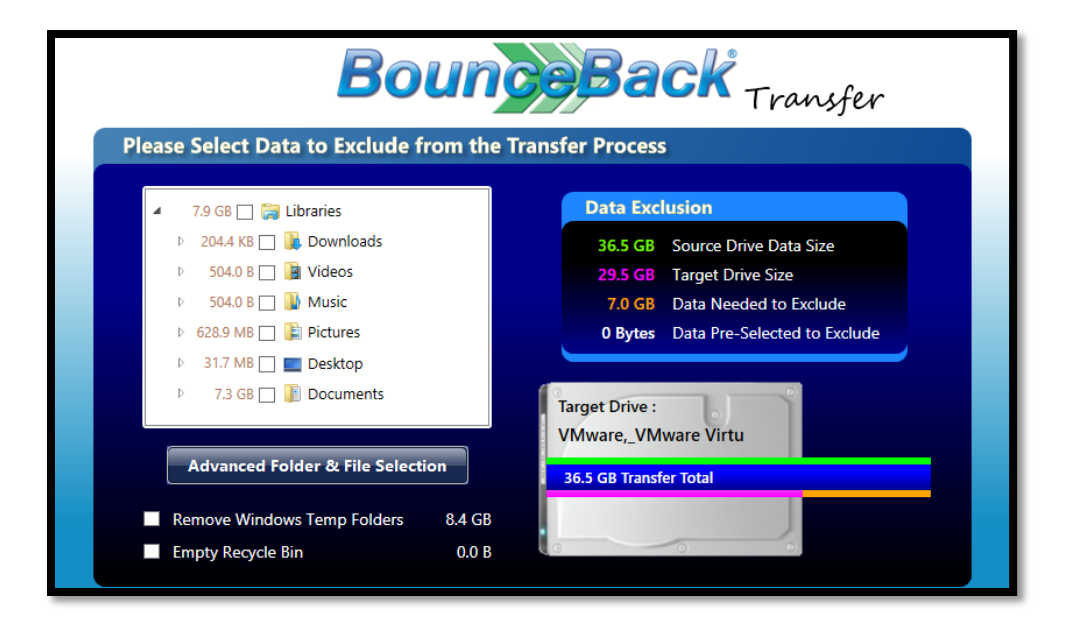

The advanced file exclusion utility will allow you to exclude specific files from the system transfer device.

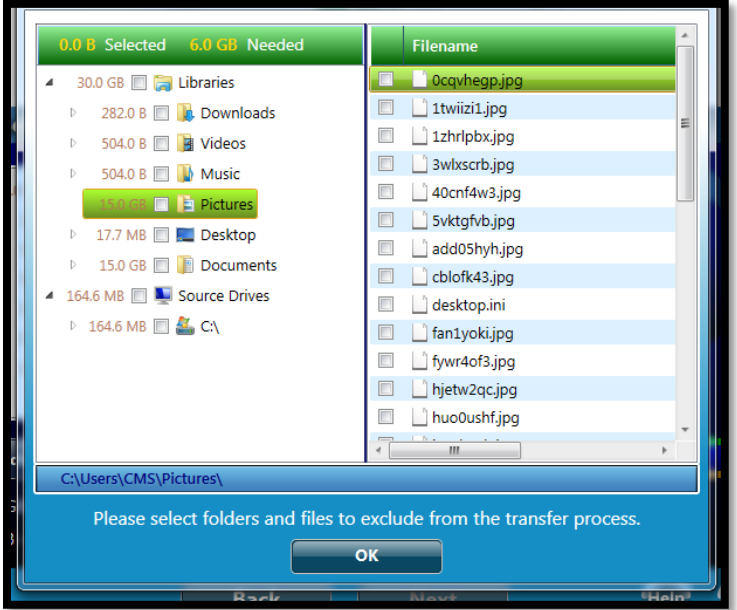

# <span id="page-10-0"></span>**6. Installing Your New Hard Drive**

**Note: Before performing the following procedures you should review the documentation that came with your computer and follow safety precautions set forth therein. You should visit your computer's manufacturer website for detailed information on how to install a new hard drive.**

**Note: Do not remove the hard drive while the computer is on or in sleep / hibernation state. Use caution after the system has been turned off, the drive may be hot.**

#### **1. Preserve your data**

If you've used the BounceBack Data Transfer software to transfer your data from your original drive to your new drive, you're ready to exchange your original and new drives.

#### **2. Remove the old disk drive**

Follow these steps to remove and replace your old drive. We are including an example on how to remove the hard drive found in a Dell Latitude E6400 laptop.

- (A) Make sure your computer is turned off and the rechargeable battery has been removed. Close the display and turn the computer over on a clean flat surface, and keep the front of the machine towards you. If you have difficulty locating your notebook hard drive, refer to your notebook documentation for further assistance.
- (B) Locate and remove the two screws that hold the drive in place on the bottom of the computer. If you have the front of the computer facing you, the screws will be located near the front of the system over to your right. Once the screws are removed the drive will slide out, as shown in figure 1 below.

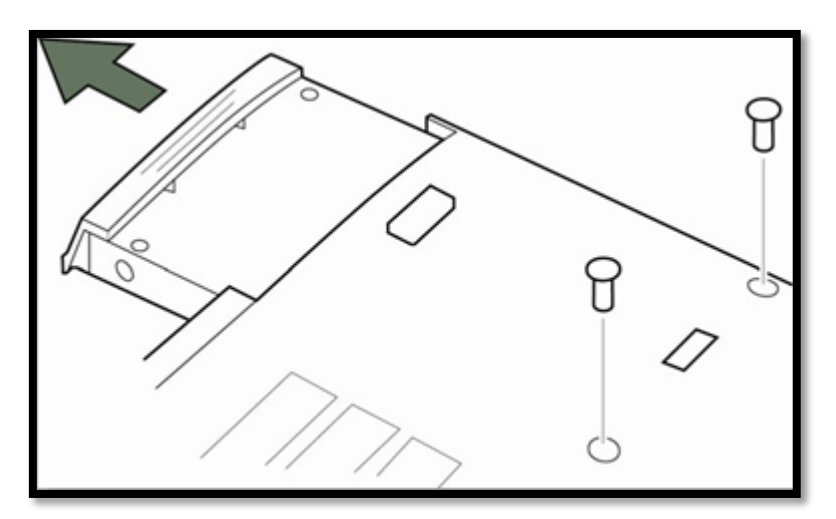

**Figure 1**

## **3. Install the new drive**

Install your new disk drive by following these steps:

(A) Install the disk drive into the computer by reversing the process mentioned above. Make sure the disk drive is fully seated in the computer.

(B) Replace the screws previously removed in figure 1. The installation is now complete.

### **4. Setting up your new drive**

If you used BounceBack Data Transfer software to transfer your data, your installation is complete. Turn on your computer and you're back at work.

### **5. Review**

Use BounceBack Data Transfer software to transfer your data. If you don't use BounceBack Data Transfer software, back up your data by any means available to you.

- Remove the drive-retaining screw(s).
- Remove the drive from the computer.
- Install the new drive into the bay.
- Replace the drive cover and screw(s).
- The installation is now complete. You may now run your computer using the new hard drive.

## <span id="page-12-0"></span>*Installing the Wave Embassy Security Center is optional and also requires an SED (Self Encrypting Drive)***.**

The CMS Data Transfer Kit is bundled with an installation CD for Wave Embassy Security Center. The Wave software can be utilized to initialize drive security on SED (Self Encrypting Drives). Although the self-encrypting drive is always encrypted, data will not be protected from unauthorized access until the drive is initialized and locked.

## **Operating System Requirements for Wave Embassy Security Center:**

- Microsoft Windows 7, 32 bit or 64 bit Professional, Enterprise, or Ultimate.
- Microsoft Windows Vista 32 bit or 64 bit, Enterprise or Ultimate. SP2 or higher required.
- Microsoft Windows XP Professional 32 bit SP3, or 64 bit, SP2 or higher.
- \* *(UEFI based versions of Windows are not supported by Wave Embassy Security Center)*

\*NOTE: The Microsoft .Net Framework 3.5 SP1 also is required. If not already installed the software can be downloaded from Microsoft at:

<http://msdn.microsoft.com/en-us/netframework/cc378097>

\*Visual C++ 2008 Redistributable is required, and is installed automatically by the ESC installer

## **Wave Embassy Security Center Installation Procedure:**

User must have administrative privileges to install.

- 1. Run the "**WaveSetup.exe**" file in the root directory of your installation disc.
- 2. The installation wizard will guide you through the installation and setup of the EMBASSY Security Center.
- 3. You will be prompted to restart the computer following the installation.
- 4. Have your activation code readily available. You will be prompted to activate the software when you launch the Embassy Security Center. An example can be seen below. The Wave activation code will be located on your warranty card.

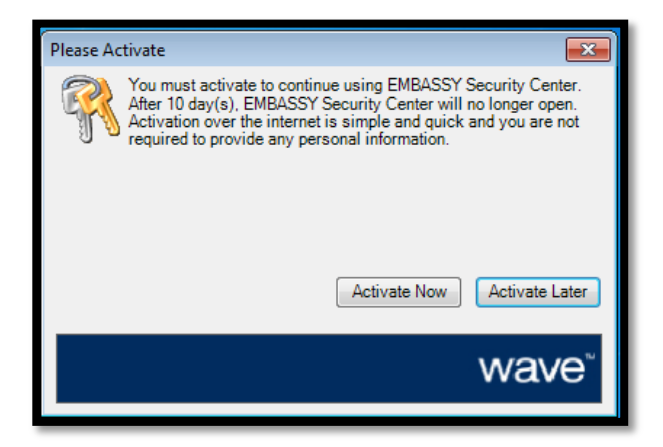

## **Initializing Drive Security**

To initialize the drive through ESC (Embassy Security Center), follow these steps:

1) Open Embassy Security Center and then select the "**Trusted Drive**" tab at the left.

2) In the middle of the screen there is a dropdown menu. Select your computers new boot drive from the dropdown menu and click "**Initialize**." An example can be seen below.

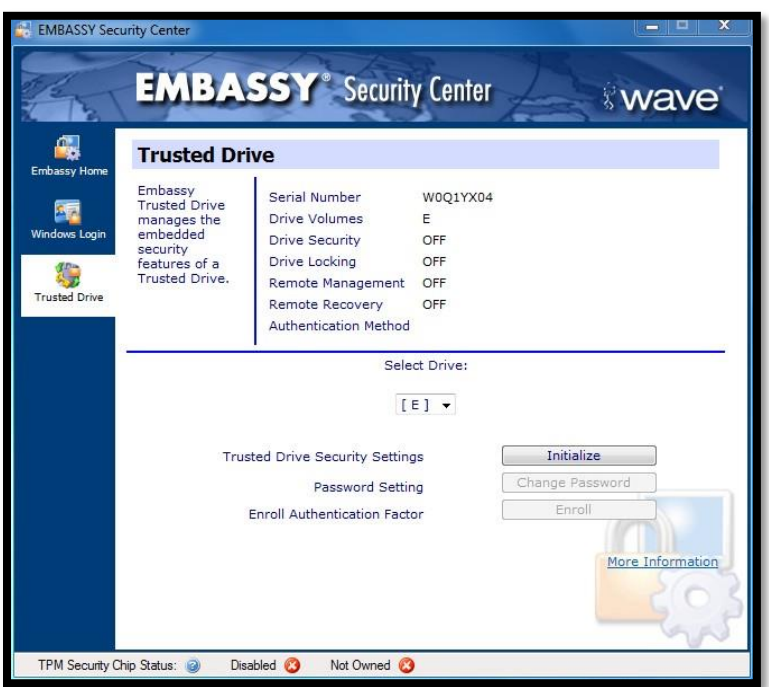

3) ESC will notify you that Sleep/Standby are not supported with an initialized drive, and will change your Windows settings from Sleep to Hibernate. An example can be seen below.

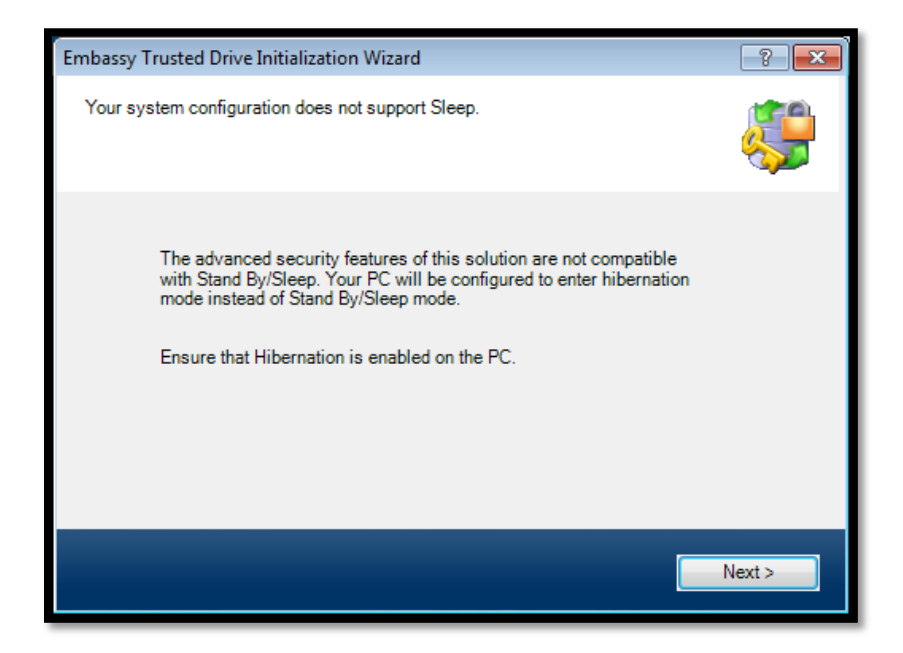

4) In the next screen, enter a valid Windows username. The first user added will be the drive administrator. Only a user that has previously logged into the computer can be selected and added to the drive, unless the user is added to the drive remotely using the ERAS server (sold separately). All available users who can be added to the drive can be found by clicking "Select". The drive administrator can add additional users to the drive, disable the security of the drive, or cryptographically erase the drive. There may only be one drive administrator per drive. A password that meets the Windows password complexity requirements must be entered. Password complexity requirements that are enforced for your system may be viewed from the Windows Control Panel > Administrative Tools > Local Security Policy > Account Policies > Password Policy.

5) Enter the username and password again at the practice screen, and click verify. This step is mandatory, in order to prevent lockout in the case of a forgotten username and/or password.

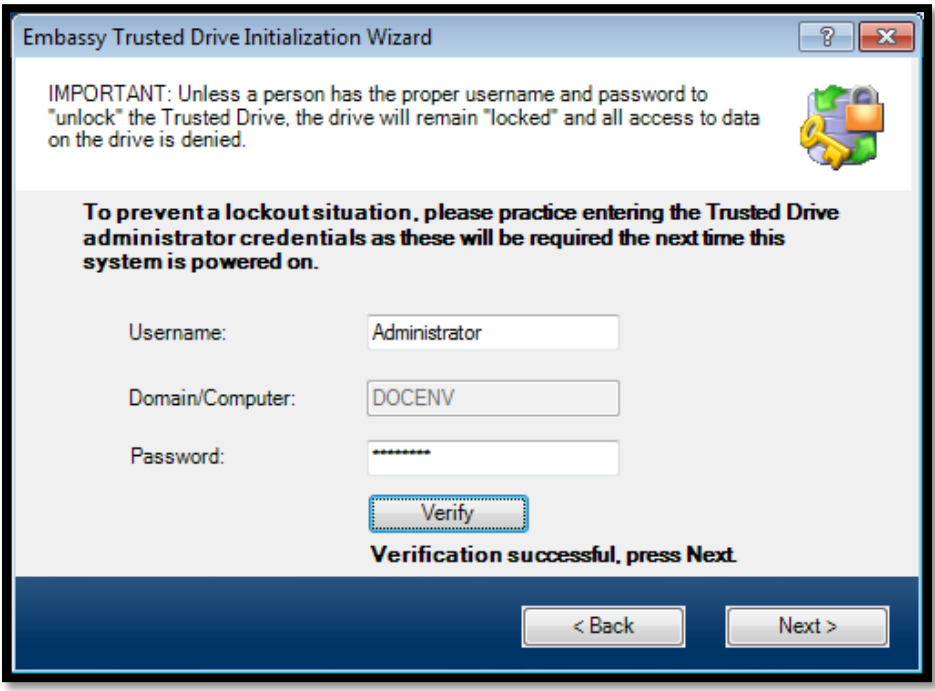

6) You will be prompted to back up your username and password. You can save it as an electronic file or print it out and keep it in a secure place. Do not save it to your computers boot drive, or you will not be able to access the password backup when you have forgotten your password. You will be prompted to acknowledge if the backup was successful.

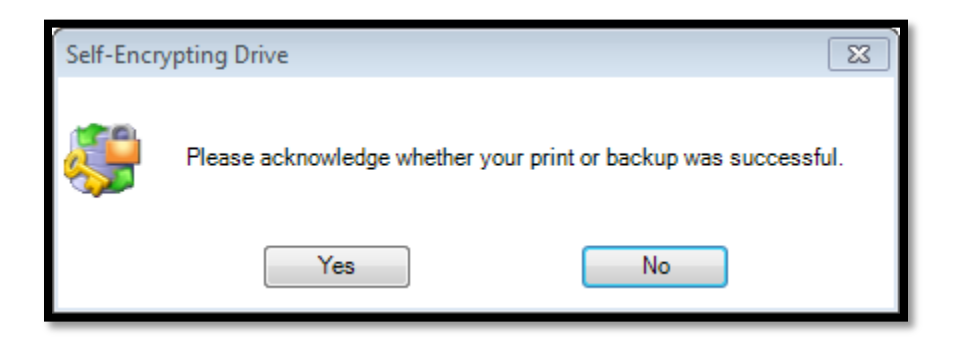

7) A "Drive Initialized" screen will display. The security has been enabled on this self-encrypting drive, and password authentication will be required to access the data. Click "Done" to complete the process. Your new SED now has drive security initialized.

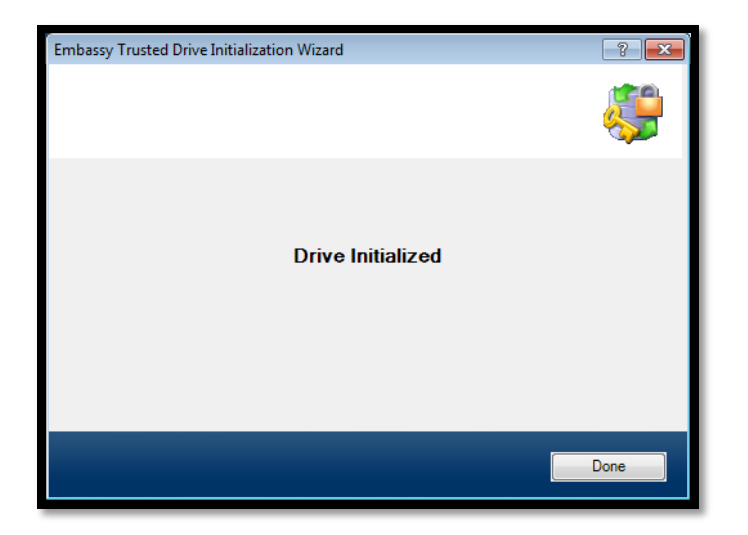

**Note:** Wave Embassy Security will add a Pre-boot authentication screen that will ask for you to authenticate your SED drive prior to gaining access to Windows when you power on your computer. An example can be seen below.

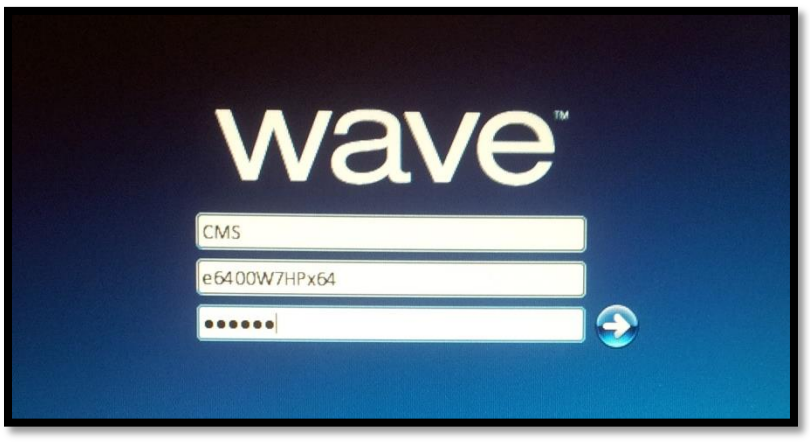

Refer to the user manual for more details and additional installation options and enhancements. The manual can be found in the Documentation folder within the Wave installation CD.

### <span id="page-16-0"></span>**Helpful Information**

System transfers to drives larger than 2TB can only be done in systems that are in UEFI and GPT mode. MBR systems can only be used to perform system transfers to drives that are 2TB or smaller.

#### **Contact Technical Support**

•If you require assistance, you may contact our technical support department directly.

- 1. Email: [support@cmsproducts.com](mailto:support@cmsproducts.com) Mon Fri
- 2. Support Forum:<http://www.cmsproducts.com/boards>

To obtain a most recent copy of this manual visit the following web page: <http://www.cmsproducts.com/boards/forum/11/guides-and-manuals>